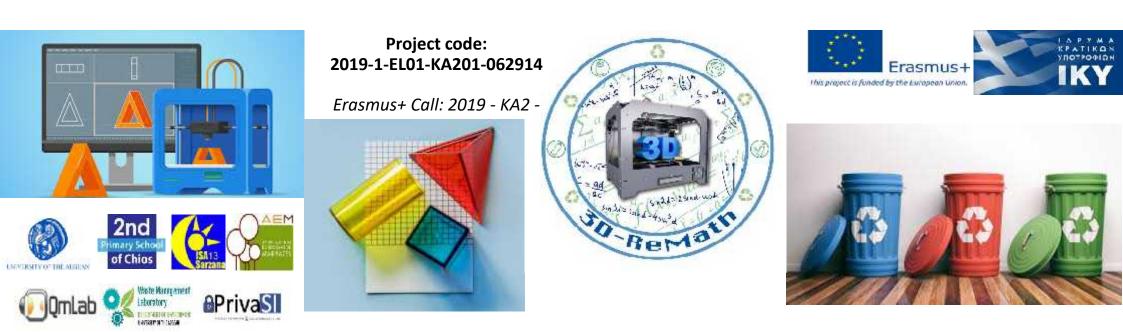

3D printing technology aims students understanding maths and recycling procedure Currícula 2: Dígítal Sketchíng "Makíng 3D Shapes / Push Pull Tool"

Output 3 (03) - 3D Printing and Maths

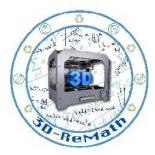

#### Description

In this lesson we learn how to turn 2D objects into 3D. By using the Push/Pull Tool, we turn the 2D shapes we created on the previous lesson into 3D. We also learn how to cut holes into 3D objects, by utilizing the same tool.

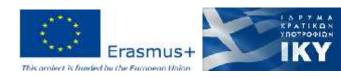

### Introduction

- The Push/Pull Tool is a very useful tool that allows us to turn 2D shapes into 3D.
- It can also be used to cut holes into 3D objects, for example cutting doors and windows into a 3D wall.

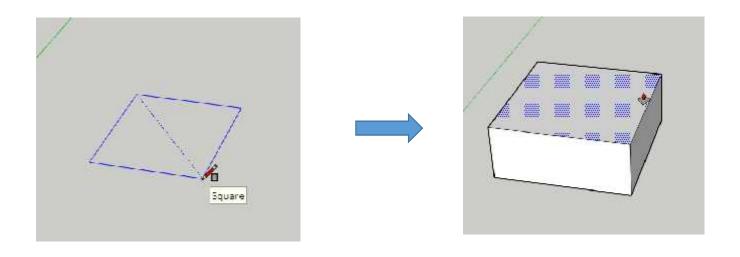

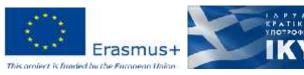

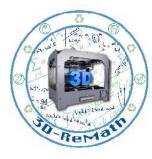

## Push/Pull Tool

Q

ト

9 8 1

0 0

\$ \$ \$ \$ \$

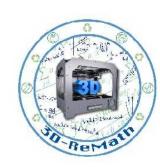

- You can find the Push/Pull tool on the left sidebar.
- To use it, click on a 2D shape and drag the mouse to make it 3D.

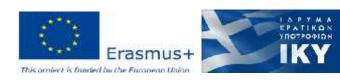

# Push/Pull Tool – Making a Hexahedron (1/2

- Lets create a Cuboid shape.
- First, use the **Rectangle** tool to make a rectangle

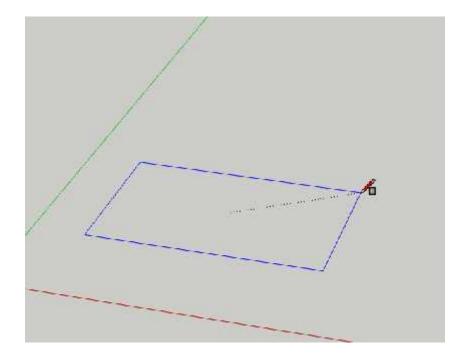

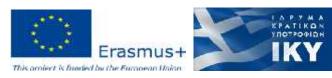

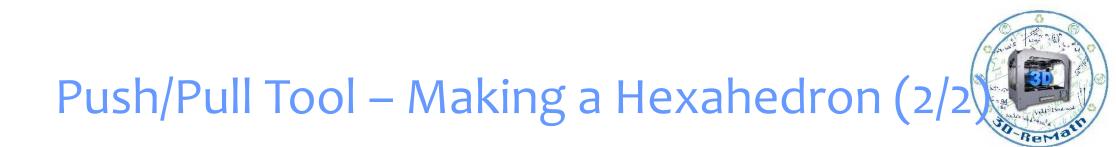

- Now use the Push/Pull tool to extrude the shape to the 3<sup>rd</sup> dimension.
- Our Hexahedron is ready!

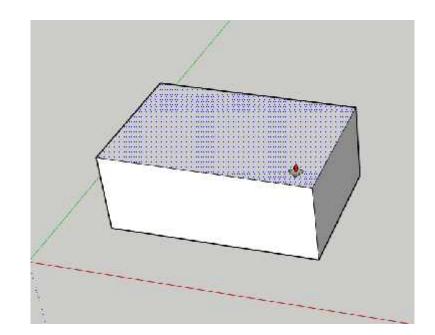

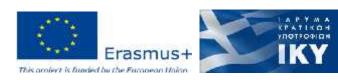

# Push/Pull Tool – Cutting Holes (1/2)

- Now lets use the Push/Pull tool to cut a hole to the object.
- Equip the **Rectangle** tool again and draw a rectangle on any surface of the object.

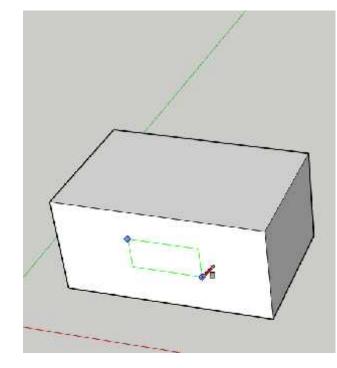

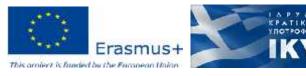

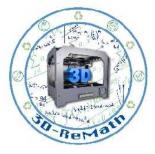

# Push/Pull Tool – Cutting Holes (2/2)

- Now equip the **Push/Pull** tool again.
- Click on the Rectangle we created on the previous step and push it inwards to create a hole.

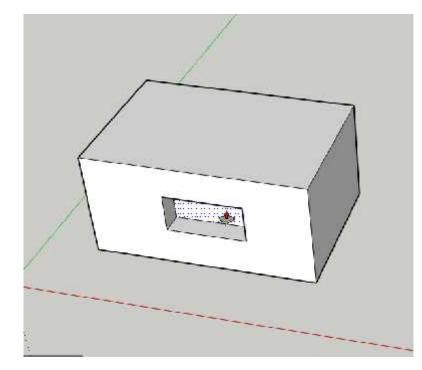

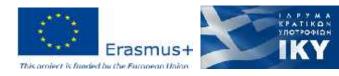

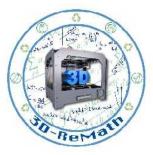

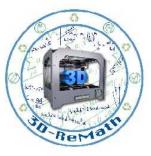

## Push/Pull Tool

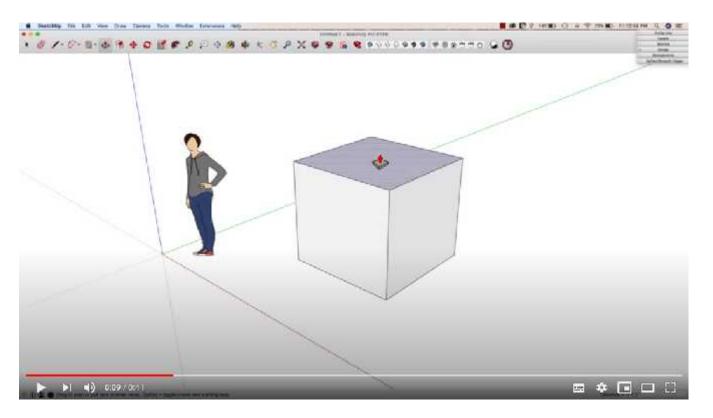

https://www.youtube.com/watch?v=ef9FGow1jKY Youtube. SketchUp. "Push/Pull Tip in SketchUp". 2018

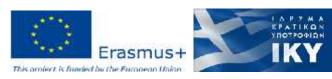

# Push/Pull Tool – Making a Cylinder (1/2)

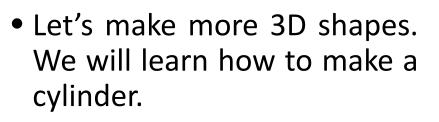

• First, equip the **Circle** tool and draw a circle.

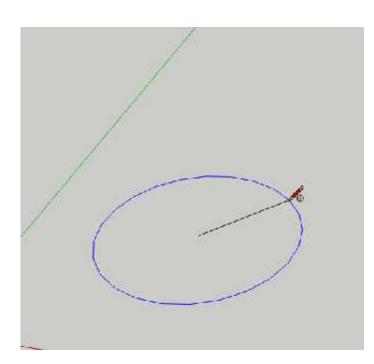

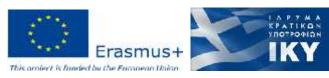

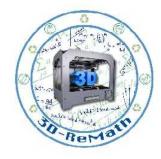

# Push/Pull Tool – Making a Cylinder (2/2)

- Now switch back to the Push/Pull tool.
- Click on the circle's surface and drag it upwards to create a cylinder.

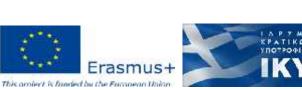

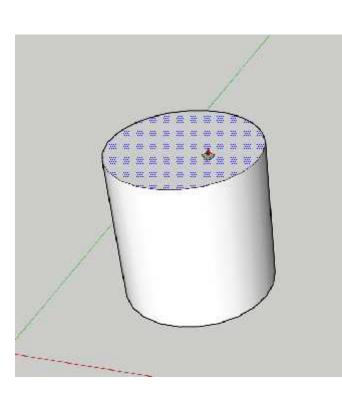

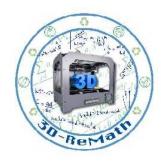

## Push/Pull Tool – Making a 3D Pie (1/2)

- Let's turn the 2D Pie from the previous lesson into 3D.
- First, equip the **Pie** Arc tool and draw a pie.

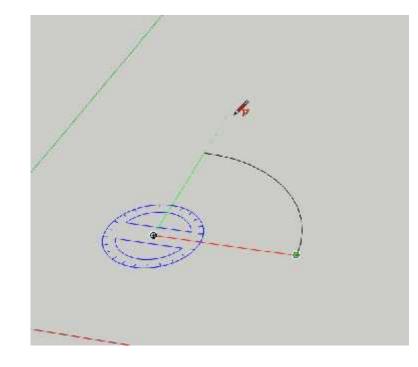

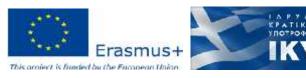

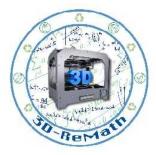

## Push/Pull Tool – Making a 3D Pie (2/2)

- Switch to the **Push/Pull** tool.
- Now click on the pie's surface and extrude it upwards to make it 3 dimensional.

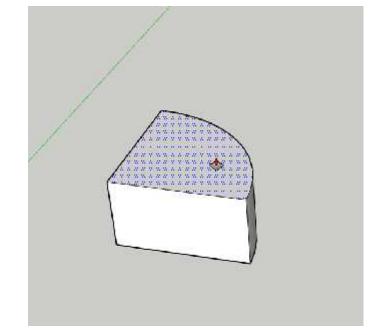

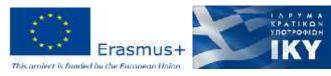

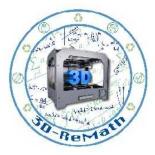

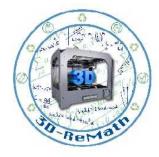

# SketchUp Training Series: Push Pull tool

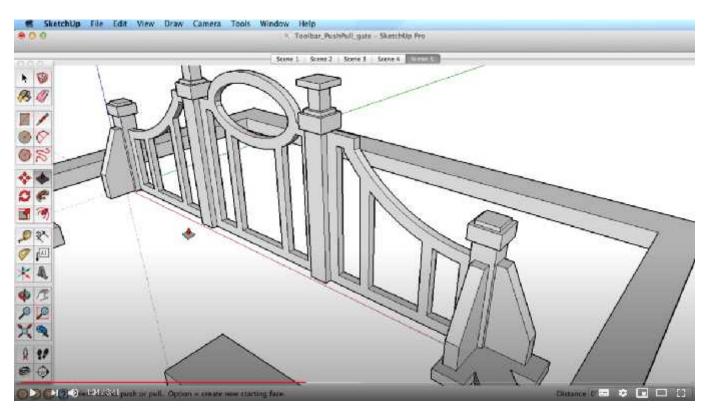

https://www.youtube.com/watch?v=xTzh4KGuXzE Youtube. SketchUp. "SketchUp Training Series: Push Pull tool". 2014

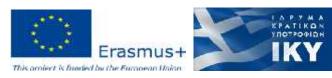

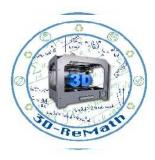

#### Thank you!!

#### privasi.aegean.gr

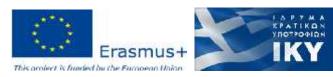